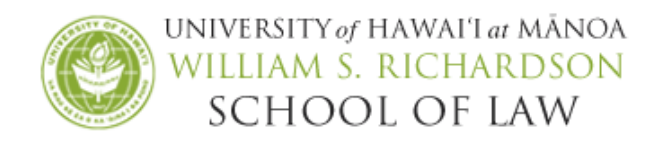

# SCHEDULED EXAMS INSTRUCTIONS: USING EXAMPLIFY TO TYPE YOUR ANSWERS

### Install & Register the Latest Version of Examplify onto your Laptop

If you have not installed Examplify on your laptop, follow the instructions below. If you have previously installed Examplify onto your laptop, please skip to Step 6.

1. With your Examsoft User ID and Password readily available, go to the Law School's Examsoft homepage at [www.examsoft.com/hawaiilaw.](http://www.examsoft.com/hawaiilaw)

2. Locate the Exam Takers login box on the left side of the page. Enter your Examsoft User ID and password where indicated and click Login.

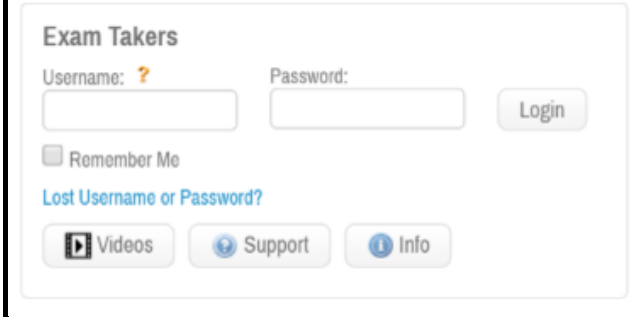

3. Click Download for Examplify. (Please note that you may not use an iPad or tablet for your exams.)

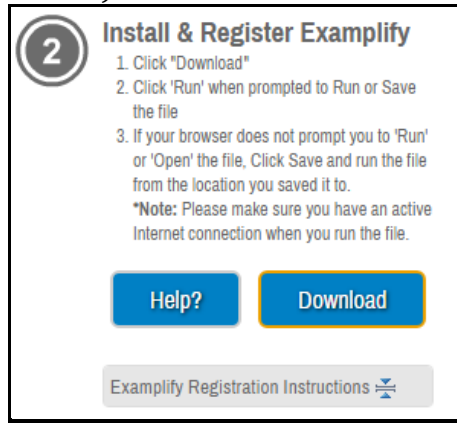

4. A pop-up box will display asking to Save the file. Click Save File and choose the destination to save the file. Double-click on the **Examplify.pkg** in either the Downloads window or where you chose to save the file. Follow the instructions of the Examplify installer wizard.

5. After installation of Examplify, complete the registration process by entering your Examsoft User ID and password. You will be prompted to enter the Institution ID. Our Institution ID is hawaiilaw.

### Download the Mandatory Practice Exam

6. Launch Examplify from your desktop. If prompted, enter the Institution ID, hawaiilaw. Enter your Examsoft User ID and Password when prompted and click Next.

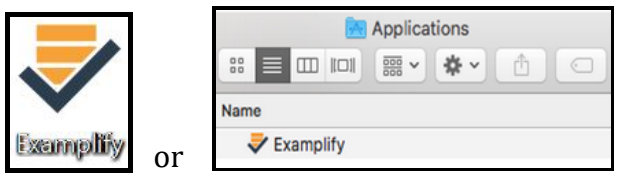

7. Click on 'Mandatory Practice Exam Fall 2022' from the Exam List section. Click Download Exam in the middle of the screen under the name of the exam. Once the download is complete, you will see the exam in the "downloaded" section.

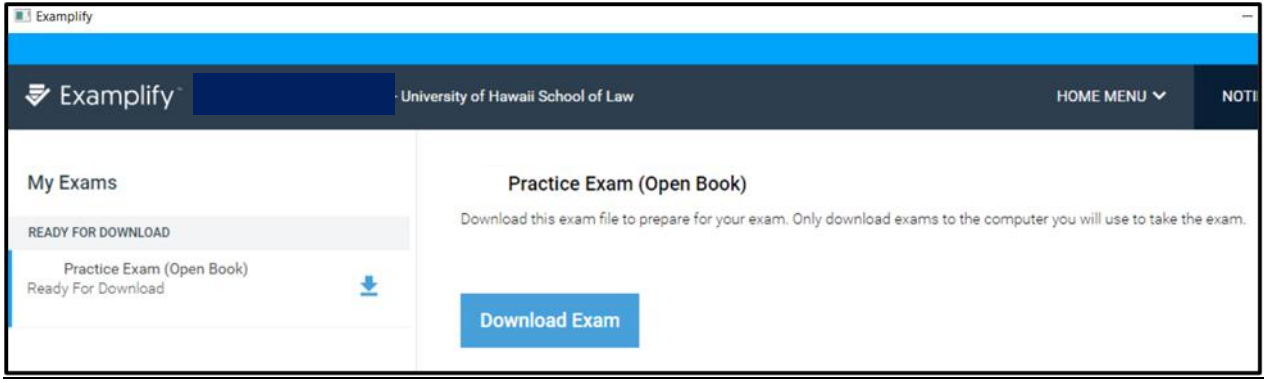

## Complete the Mandatory Practice Exam Please read through the entire set of instructions before completing these steps.

8. Click on the Mandatory Practice Exam Fall 2022 on the left-hand column. If prompted, enter your Fall 2022 Exam Number. The exam password is **fall2022**. Click Start Exam.

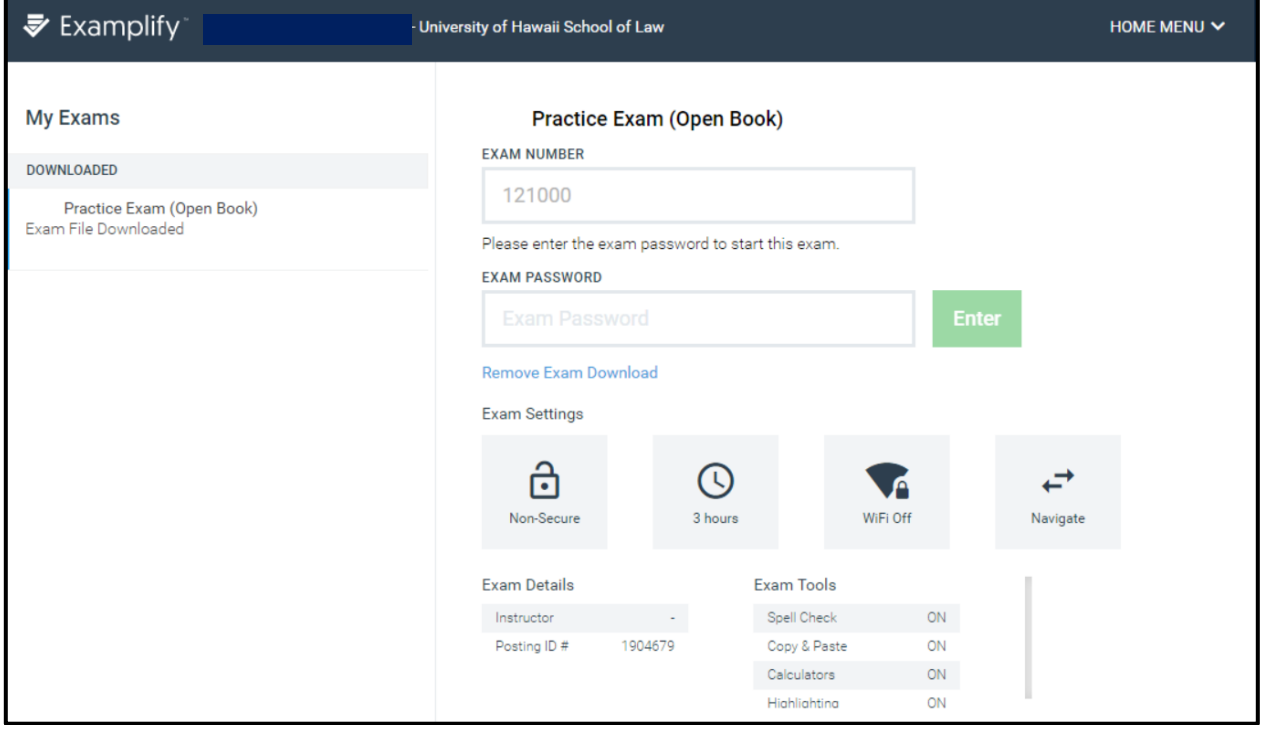

9. After reading and reviewing the honor statement (exam notice), click Next to acknowledge and affirm you understand the academic misconduct policies.

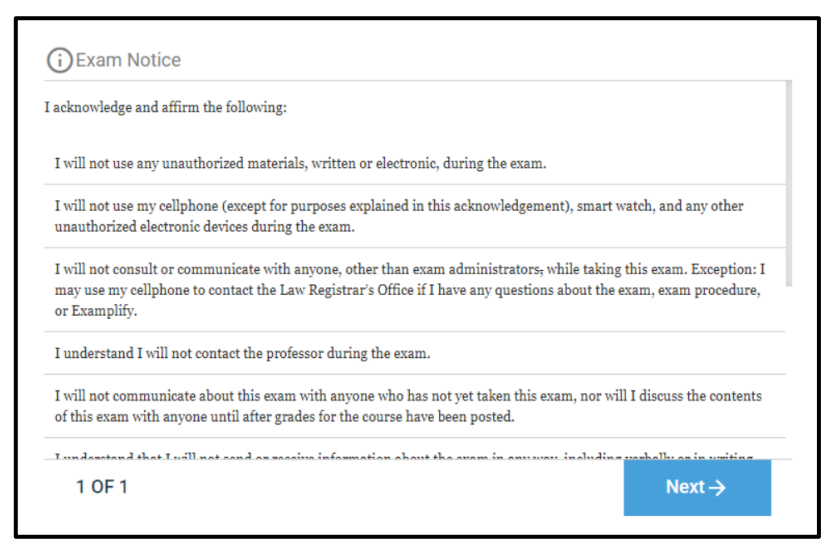

Examplify will notify you if there are any attachments to the exam. You can view the attachment at any time by selecting Exam Controls, then selecting Exam Attachments.

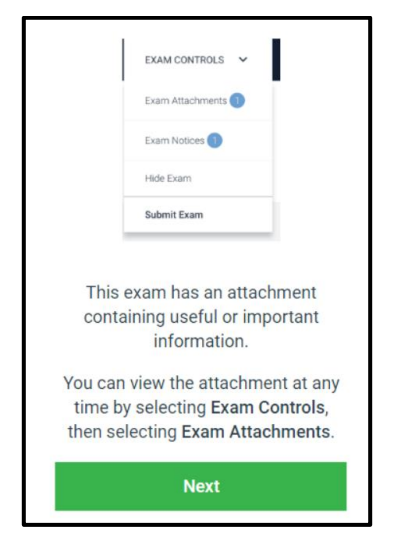

For closed book exams, Examplify will request you to close programs on your laptop.

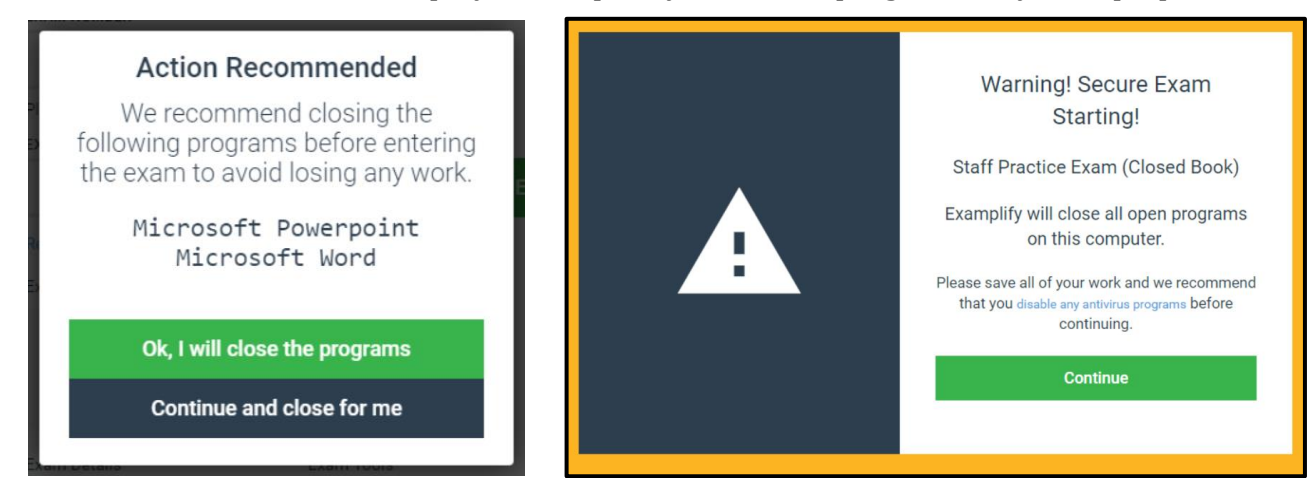

10. Check the box and click Start Exam to begin the exam. Once you click Start Exam, you will not have access to other programs on your laptop and will start the exam.

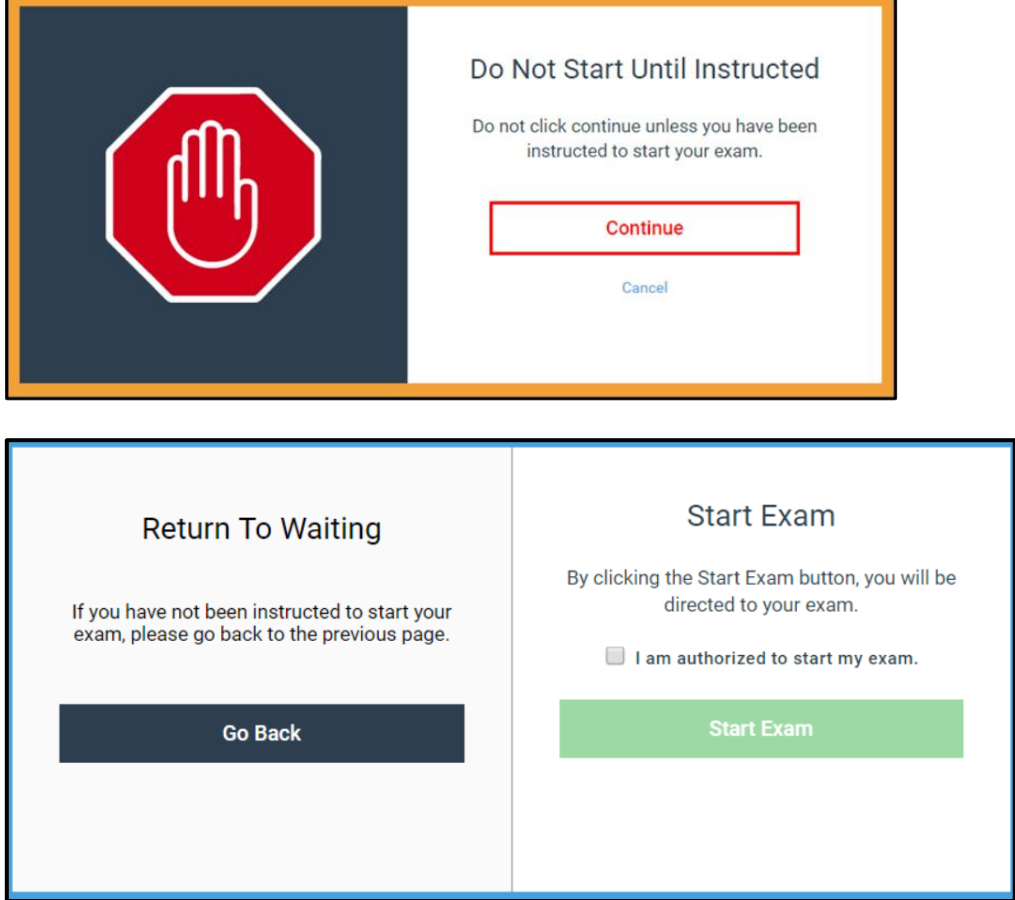

11. Complete the practice exam. Please also take this time to click on the various features to familiarize yourself with Examplify.

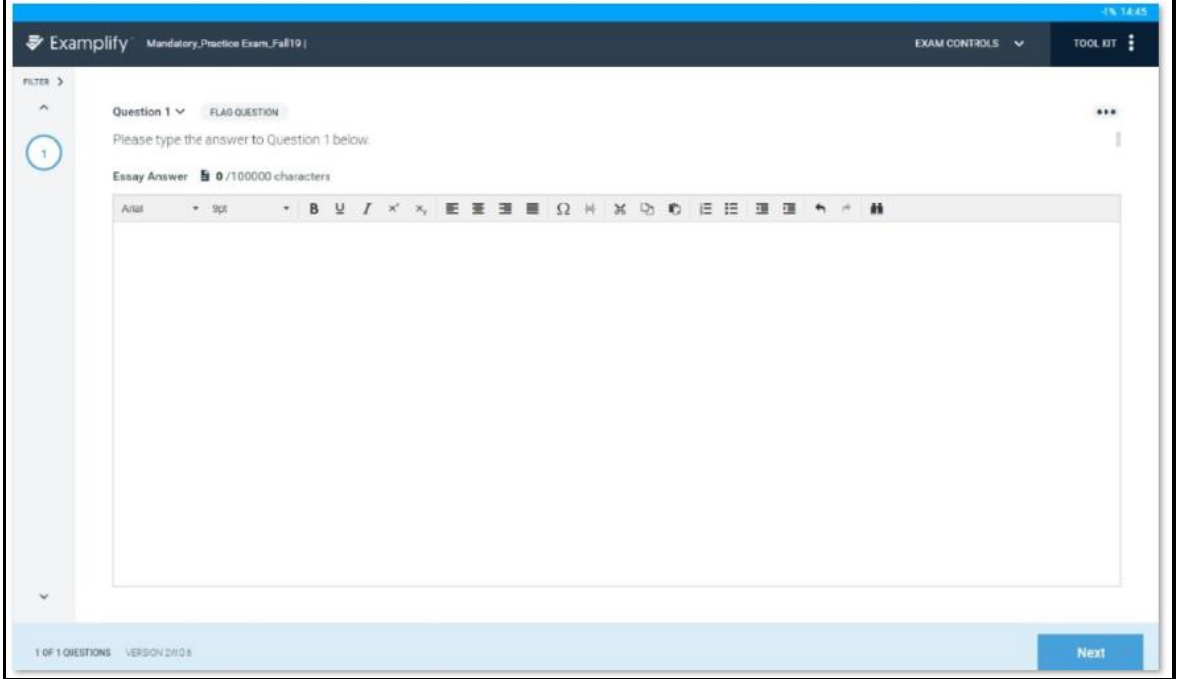

12. To add an alarm, adjust the font size, or use the calculator, go to the upper right-hand corner of Examplify and click on Tool Kit. To view the exam attachment, click on Exam Controls.

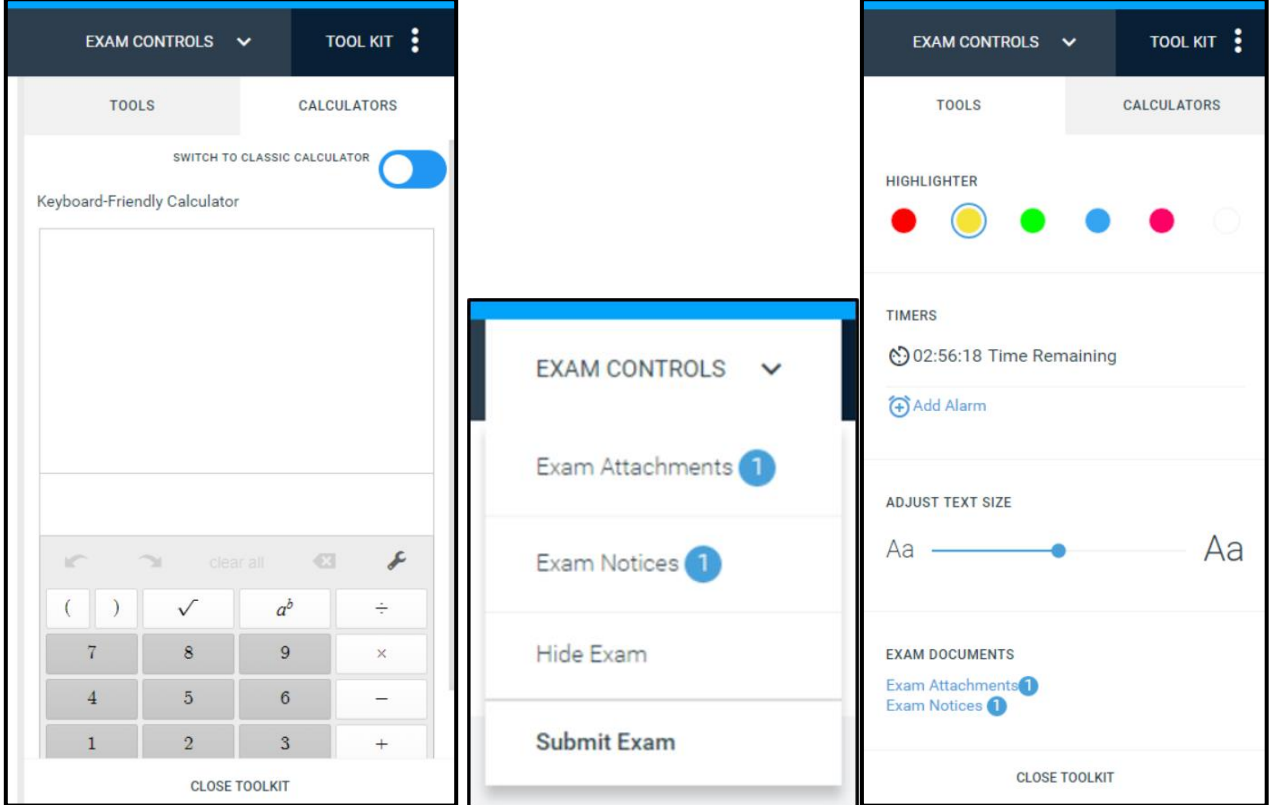

13. To exit the exam, go to the upper right-hand corner of Examplify and click on Exam Controls and choose Submit Exam.

 $\blacksquare$ 

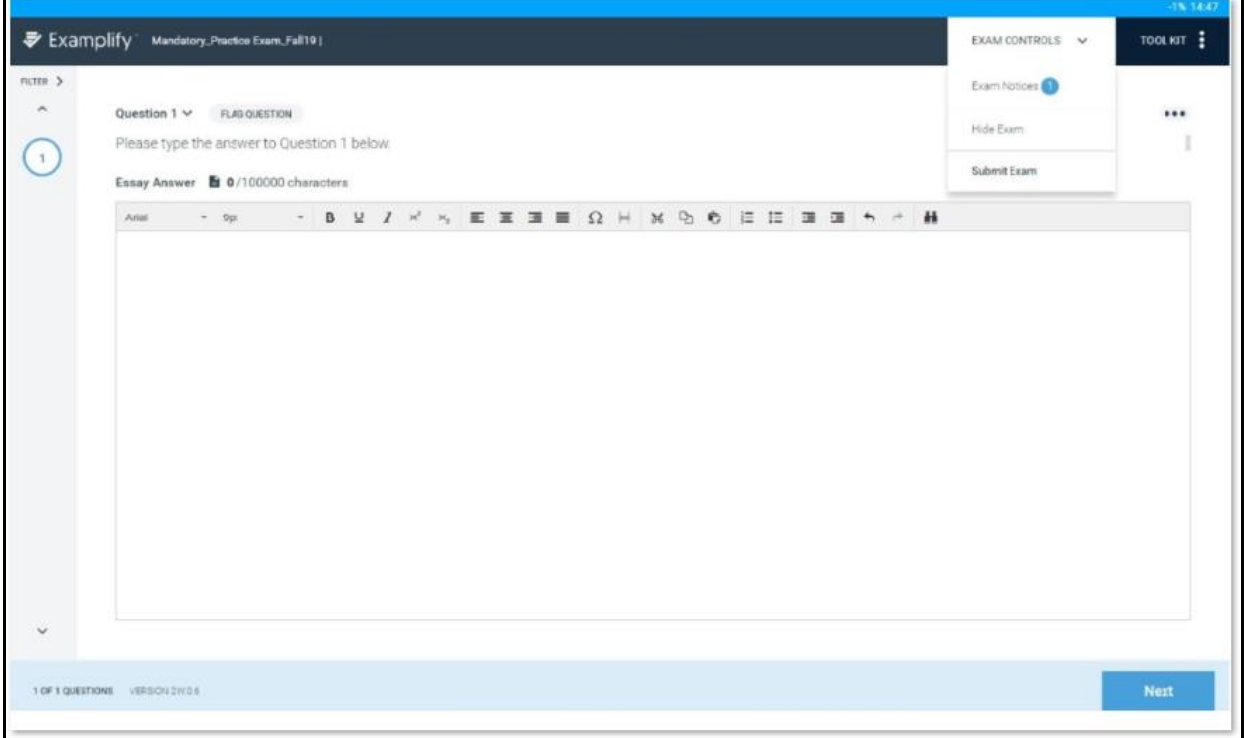

 $\overline{\phantom{0}}$ 

14. Check the box next to 'I confirm that I have completed my exam' and click Submit Exam.

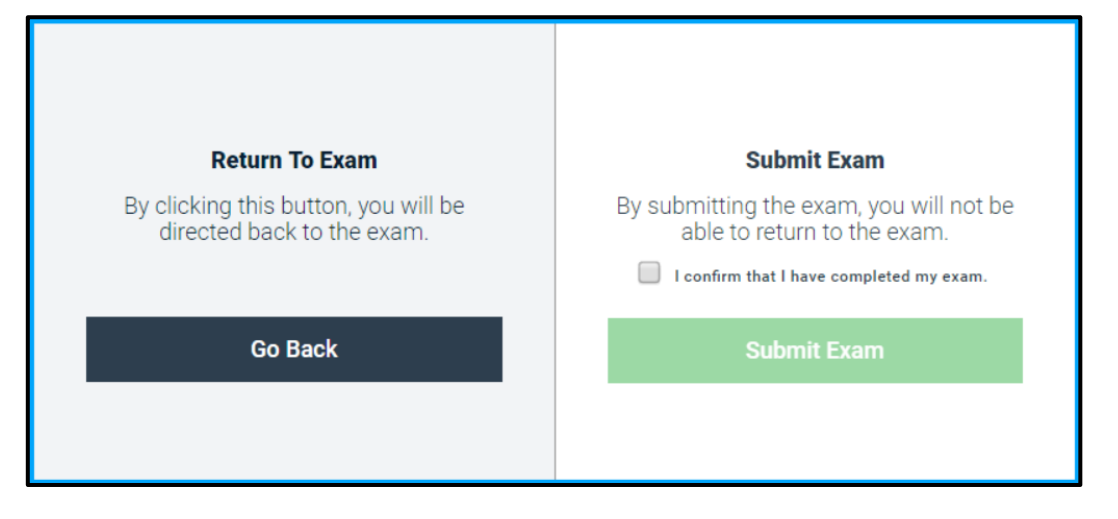

15. Your answer file will automatically upload once you establish an internet connection. A green screen will appear when the file has been successfully uploaded.

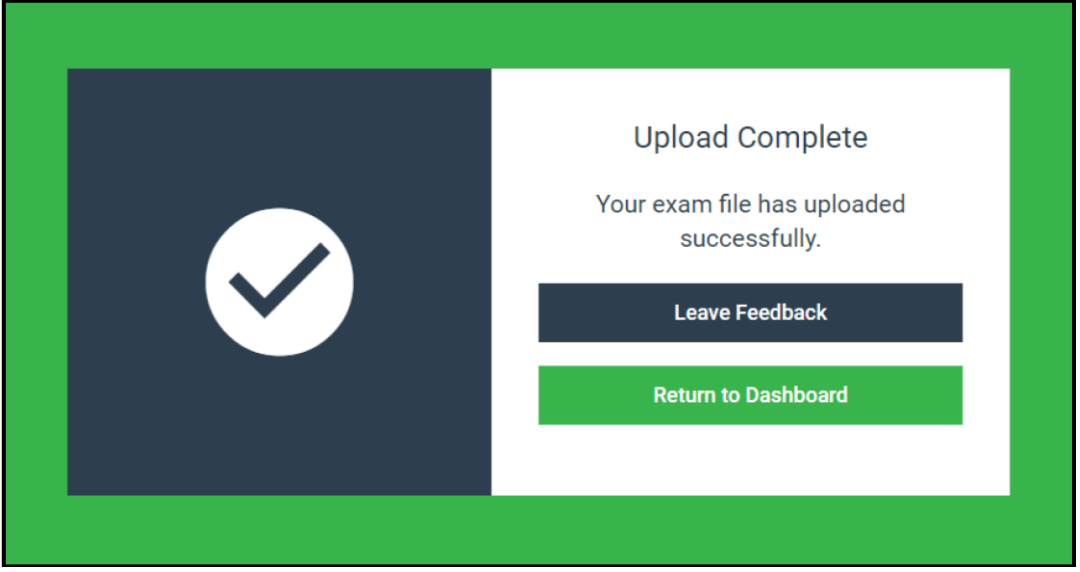

After successfully uploading your Fall 2022 Mandatory Practice Exam answer file, the Law Registrar's Office send you an email confirmation of receipt within 3 business days. If you don't receive a confirmation email from the Law School, please contact our office.

#### Questions?

If you have questions about Examplify or questions related to the exam-taking process, please contact the Law Registrar's Office at **lawexams@hawaii.edu**.

If you have specific technical questions or issues with your laptop, you can contact the Law School IT team at [lawit@hawaii.edu.](mailto:lawit@hawaii.edu)